# Requesting an External Review

Login to Interfolio.

- STEP 1 Select "Cases" from the left menu.
- STEP 2 Select the name of the case you want to review.

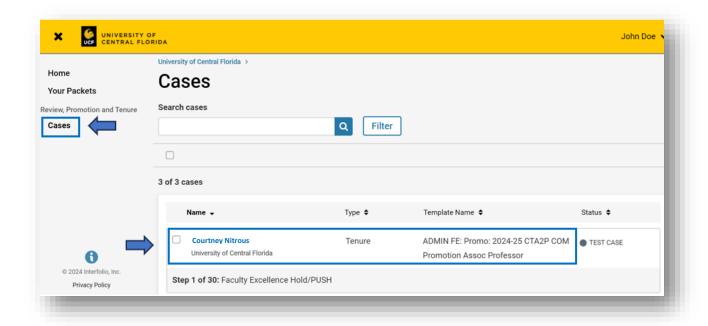

STEP 3 Scroll to the bottom of the page to "External Evaluations" and select "Request Evaluation."

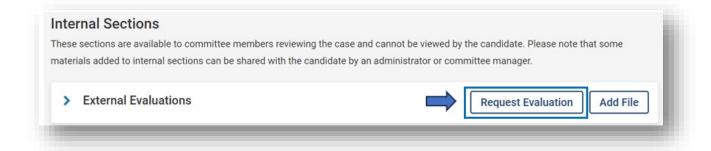

STEP 4 Enter the four reviewers to request an evaluation of the candidates. Enter the information for first evaluator. If contacting more than one evaluator, select "Add Another Evaluator."

Note: You can enter one evaluation request a time and bypass the code example below.

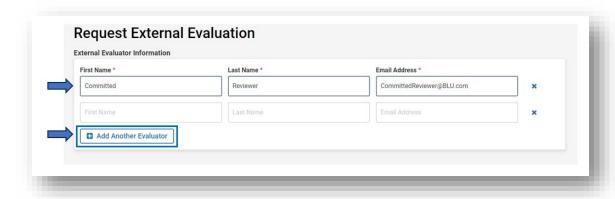

**TIP:** If sending request to more than one evaluator, you can use the codes below in the salutation:

- For first name enter: %EV\_First%
- For first and last name enter: %EV\_First% %EV\_Last%
- For last name insert: %EV\_Last%

See example below for message prepared for more than one evaluator using "Dear Professor [last name]." Individual messages will generate for each evaluator name listed (e.g., Dear Professor Evaluator).

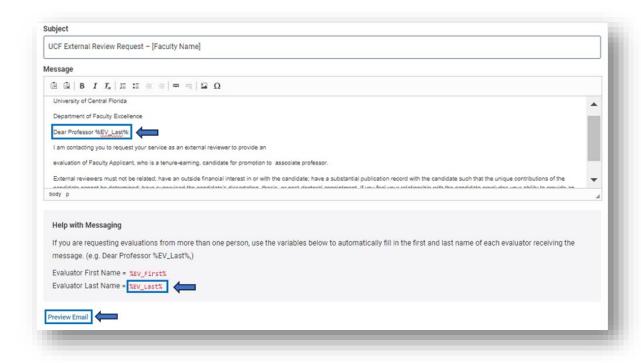

STEP 5 Please apply the following to each request (see corresponding picture below):

- A All external review materials provided by the faculty member will need to be made available and downloadable for evaluators. Therefore, files **NEED TO BE SELECTED AND ADDED** and provided to the evaluator. Once files are selected, click on "Save."
- B Recommend no deadlines entered. If deadlines are entered and the date passes, the chair/director will need to go back into the case and provide a new deadline, if the date passes and the review is not received.
- C Select "Yes," to enable the ability for evaluators to upload additional files, such as a CV, along with the requested file.
- D DO NOT ADJUST ACCESS. Retain default "Administrators & Entire Committee."

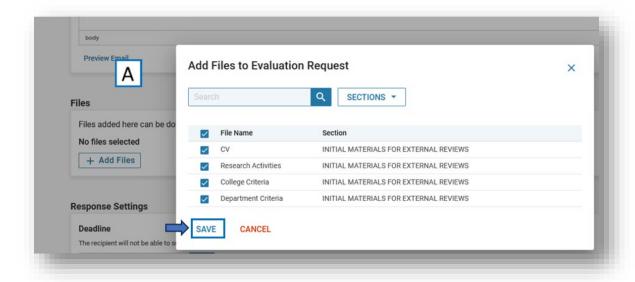

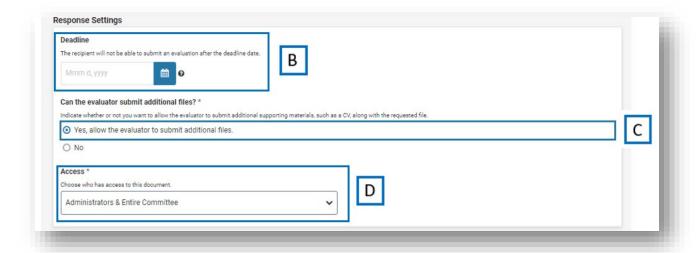

STEP 6 Select "Send Request" after all fields are entered/answered.

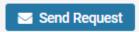

## Managing External Review Requests

Login to Interfolio.

STEP 1 Follow STEPS 1-3 above.

STEP 2 Expand the External Review section by selecting the carrot and the requests for reviews will display.

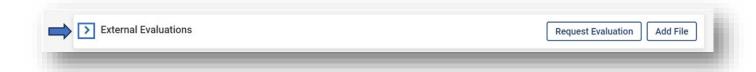

- A Evaluation submitted by reviewer Feb 20, 2024. To view the letter, select the blue link. In this example, "Evaluation from Victoria Hopkins" is displayed.
- B Evaluation submitted by reviewer Feb 20, 2024. To view the letter, select the blue link. In this example, "Evaluation from Julie Nguyen" is displayed, along with "1 attachment." The attachment was uploaded by the external reviewer and will likely be a copy of their CV.
- Evaluation was requested from Lucretia Cooney on Feb 20, 0224. This reviewer has not submitted a response yet. The request can be resent to each reviewer by selecting "Edit and Send." When you select this option, a new screen will appear to "Re-Send External Evaluation." See Step 4 above for more information.

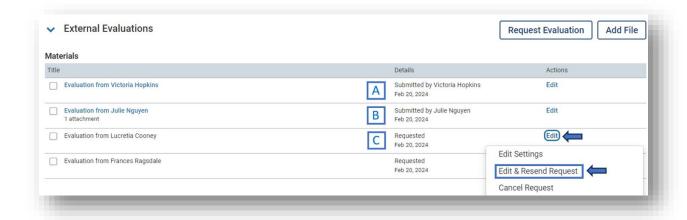